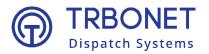

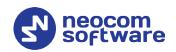

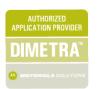

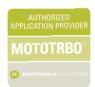

# TRBOnet Enterprise/PLUS Teltonika devices User Guide Version 6.1

### **USA Office**

Neocom Software 150 South Pine Island Rd., Suite 300 Plantation, FL 33324, USA Sales

EMEA: +44 203 608 0598 Americas: +1 872 222 8726 APAC: +61 28 607 8325 www.trbonet.com info@trbonet.com

# **Notices**

This document is for informational purposes only. Neocom Software offers no warranties, express or implied, in this document.

Neocom and the Neocom logo, TRBOnet and the TRBOnet logo are either registered trademarks or trademarks of Neocom Software, Ltd.

MOTOROLA, MOTO, MOTOROLA SOLUTIONS and the Stylized M logo are trademarks or registered trademarks of Motorola Trademark Holdings, LLC.

Intellectual property rights protect the voice coding technology embodied in this product including patent rights, copyrights and trade secrets of Digital Voice Systems, Inc. This voice coding technology is licensed solely for use within this communications equipment. U.S. Pat. Nos. 6,199,037, 5,870,405, 5,754,974, 5,664,051, 5,630,011, 5,517,511, 5,491,772, 5,247,579, 5,226,108, 5,226,084, 5,216,747 and 5,081,681.

Microsoft, Windows, SQL Server and the .NET logo are either registered trademarks or trademarks of Microsoft Corporation in the United States and/or other jurisdictions.

Other product or company names mentioned herein may be trademarks of their respective owners.

© 2022 by Neocom Software, Ltd. All rights reserved.

This document was last revised on August 15, 2022.

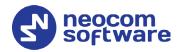

# **Contents**

| 1 | Introduction                  |       |                           |   |
|---|-------------------------------|-------|---------------------------|---|
|   | 1.1 About This Guide          |       |                           | 1 |
|   | 1.2 About TRBOnet             |       |                           | 1 |
|   | 1.3                           | Cont  | acts                      | 1 |
| 2 | Configuring Teltonika Devices |       |                           |   |
|   | 2.1                           | Syste | em                        | 2 |
|   | 2.2 GPRS                      |       | 3                         |   |
|   | 2.3 Features                  |       | ures                      | 4 |
|   | 2.4 Keyb                      |       | ooard                     | 5 |
| 3 | Configuring TRBOnet Software  |       |                           |   |
|   | 3.1 TRBOn                     |       | Onet Server               | 6 |
|   | 3.2 TRB0                      |       | Onet Dispatch Console     |   |
|   | 3.2.1                         |       | Adding Teltonika devices  | 7 |
|   | 3                             | 3.2.2 | Editing Teltonika Profile | 8 |

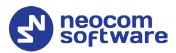

# 1 Introduction

### 1.1 About This Guide

This document is intended for administrators setting up evaluation and proofof-concept deployments of MOTOTRBO Dispatch over IP solutions. The document describes the minimum steps required to integrate Teltonika devices into TRBOnet software.

# 1.2 About TRBOnet

TRBOnet is a suite of professional applications for MOTOTRBO digital two-way radio networks. TRBOnet manages voice and data communication paths across network endpoints. It provides a unified graphical dispatcher workbench interface for the entire range of workforce fleet management tasks.

For more information about TRBOnet products, refer to our website.

### 1.3 Contacts

| Region   | Phone            | Email & Support                                                                          |  |
|----------|------------------|------------------------------------------------------------------------------------------|--|
| EMEA     | +44 203 608 0598 | info@trbonet.com — general and commercial inquiries                                      |  |
| Americas | +1 872 222 8726  | support@trbonet.com — technical support  https://trbonet.com/kb/ — online knowledge base |  |
| APAC     | +61 28 607 8325  |                                                                                          |  |

1.3 Contacts

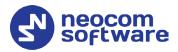

# **2 Configuring Teltonika Devices**

This section describes how to configure Teltonika devices using the Teltonika Configurator software.

- Connect a Teltonika device to the PC via a USB port.
- Run Teltonika Configurator.
- In the upper toolbar, click **Load from device**.

### 2.1 Status

• In the left pane, select **Status**.

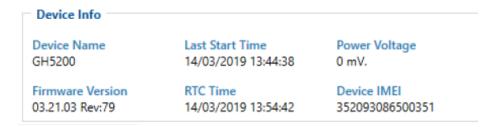

• In the right pane, in the **Device Info** section, you can see, among other parameters, the **Device IMEI** number.

# 2.2 System

- In the left pane, select **System**.
   In the right pane, specify the following settings:
  - In System Settings > Data Protocol, choose Codec 8 Extended.

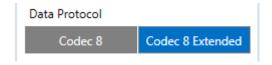

In the Sleep Mode section:

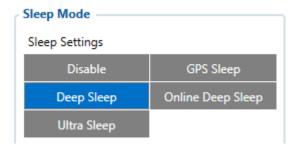

If you choose **Deep Sleep**, then, while in this mode, the GSM/GPRS module will be turned off. Records with last known coordinate will be saved and sent to TRBOnet Server in accordance with the time period specified in **Data Acquisition** > **On stop** > **Send Period**.

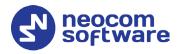

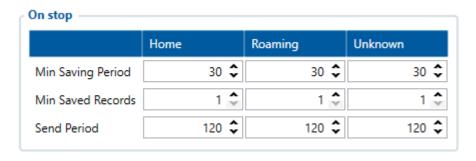

- In Static Navigation Settings > Static Navigation,
  - If you choose **Enable**, then, if the device is not moving, GPS data changes will be filtered.

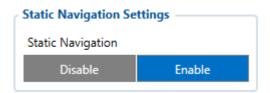

### 2.3 GPRS

- In the left pane, select GPRS.
   In the right pane, specify the following settings:
  - In the Server Settings section, specify the following settings:

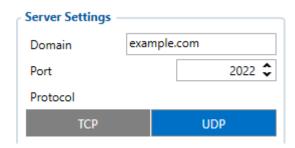

- **Domain**Enter the domain name of the PC where TRBOnet Server is running.
- Port
   Enter the port number. Note that port forwarding is required on the router.
- Protocol Choose UDP.

2.3 GPRS 3

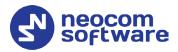

• In the **Records Settings** section, specify the following settings:

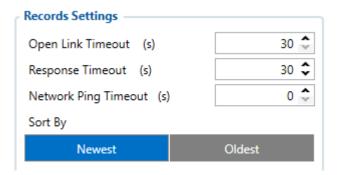

• Open Link Timeout

Enter the timeout that will be used to send data to TRBOnet Server. This option is useful when your mobile network operator uses a perminute billing rate.

 Sort by Choose Newest to send the newest data first.

## 2.4 Features

• In the left pane, select **Features**.
In the right pane, specify the following settings:

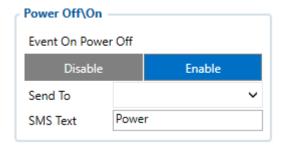

In Power Off\On > Event On Power Off, choose Enable.

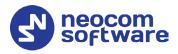

# 2.5 Keyboard

- In the left pane, click **Keyboard**. In the right pane, specify the following settings:
  - In Button IO Feature > Event Button Source, choose the buttons that will used on the Teltonik device.

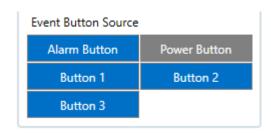

• In the corresponding button sections, select the actions that will be performed on one click, two clicks, and long-click.

Once you have finished configuring the device:

• in the upper toolbar, click Save to device.

2.5 Keyboard 5

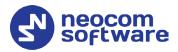

# **3 Configuring TRBOnet Software**

This section describes how to appropriately configure TRBOnet software.

### 3.1 TRBOnet Server

• Run TRBOnet Server.

Note: Make sure that your TRBOnet Software license includes Teltonika Mobile.

• In the Configuration pane, select Teltonika.

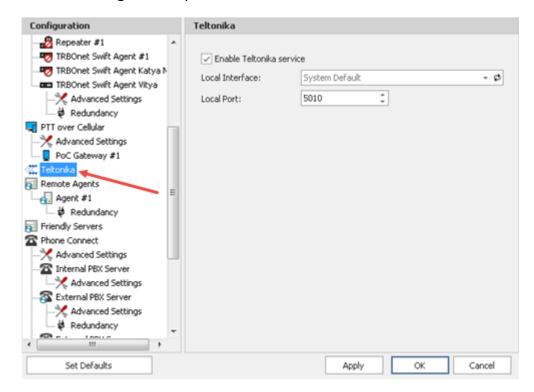

- In the **Teltonika** pane:
  - Enable Teltonika service
     Select this check box and specify the following Telnonika-related parameters.
  - Local Interface
     From the drop-down list, select the local network interface that will be used to communicate between TRBOnet Server and Teltonika devices.
  - Local port
     Enter the UDP port number to be used.

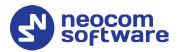

# 3.2 TRBOnet Dispatch Console

• Run TRBOnet Dispatch Console.

# 3.2.1 Adding Teltonika Device

• Go to Administration (1), Radios (2).

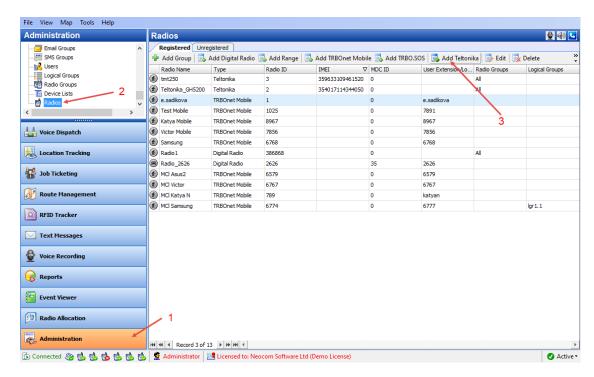

Click Add Teltonika (3) to add a new Teltonika device.
 On the General tab, specify general settings for the Teltonika device:

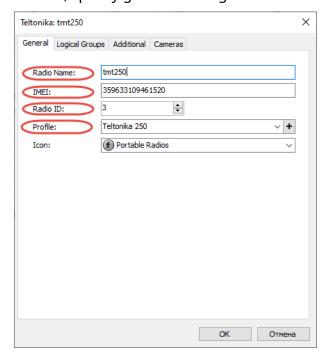

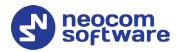

### Radio Name

Enter a name for the Teltonika device.

### IMEI

Enter the Teltonika device's IMEI number.

The IMEI number is on the barcode sticker next to the serial number. You can also see the IMEI number in Teltonika Configurator (see section <u>2.1, Status</u>).

### Radio ID

Enter the Radio ID of the device.

### Profile

Select the profile for the Teltonika device.

To see the **IMEI** and **Telnonika Profile** columns in the table of registered devices, right-click on the table header, and from the context menu select **Column Chooser**. In the list of available columns, select the column and drag it to the desired position in the table.

You can also add a Teltonika device once it is automatically detected by TRBOnet Server:

- In the **Radios** pane, click the **Unregistered** tab.
- Select the Teltonika device and click **Register** (or double-click).
- In the dialog box that opens, enter a name for the device and click **OK**.

# 3.2.2 Adding Teltonika Profile

Go to Administration, Teltonika Profile.
 You can see the default Teltonika Profile settings in the Teltonika Profile pane.

• In the **Teltonika Profile** pane, click the **Add** button.

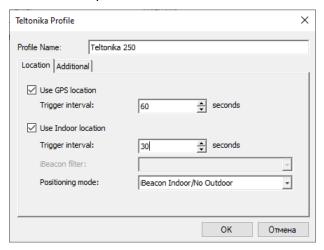

### Use GPS location

Select this option to enable sending GPS data to TRBOnet Server.

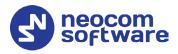

### • Trigger interval

Specify the time interval, in seconds, that will be used to send GPS location data.

### Use Indoor location

Select this option to enable sending iBeacon data to TRBOnet Server.

### • Trigger interval

Specify the time interval, in seconds, used to send iBeacon location data.

### Positioning mode

This option determines which GPS coordinates to show on the map and display in the device's movement history when TRBOnet Server receives a data packet containing both iBeacon and GPS data.

### √ iBeacon Indoor/Outdoor

The coordinates of the iBeacons will be positioned on the indoor and outdoor maps.

### √ iBeacon Indoor/GPS Outdoor

The coordinates of the iBeacons will be positioned on the indoor map while the coordinates of the device will be positioned on the outdoor map.

### √ iBeacon Indoor/No Outdoor

Only iBeacon-based location tracking will be used, GPS coordinates of devices and iBeacons will be ignored.

### • Click the **Additional** tab.

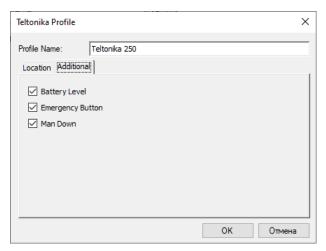

### Battery Level

Select this option so that the Teltonika device's battery level will be sent to the Dispatch Console.

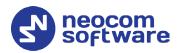

Note: Teltonika devices send the battery information as soon as they are connected to TRBOnet. After successful connection, Teltonika devices pass the battery level to the server with every location update. Regardless of the device activity, the battery charge level will be logged on TRBOnet Server every time the level goes down to 90%, 80%, 70%, 60%, 50%, 40%, 30%, 20%, 15%, 10%, and 5%.

# Emergency Button

Select this option so that the Teltonika device will be able to send Emergency Alarms to the Dispatch Console.

### Man Down

Select this option to send Man Down alerts to the Dispatch Console.